# Funktion "Bitte nicht stören" auf Multiplattform-Telefonen der Cisco IP-Serie 7800 oder 8800 konfigurieren Ī

#### Ziel

Mit der Funktion "Bitte nicht stören" (DND) können Sie eingehende Anrufe blockieren, wenn Sie sich in einem Meeting oder bei einem anderen Anruf befinden. Im DND-Modus können eingehende Anrufe an eine andere Nummer, die Voice-Mailbox oder eine getrennte Verbindung umgeleitet werden, je nach dem von Ihnen verwendeten Anruf-Controller.

Dieser Artikel soll Ihnen einige Möglichkeiten aufzeigen, wie Sie DND aktivieren oder deaktivieren können.

#### Anwendbare Geräte | Firmware-Version

- IP-Telefon der Serie 7800 | 11.0.1 (<u>Laden Sie die aktuelle Version herunter</u>)
- IP-Telefon der Serie 8800 | 11.0.1 (<u>Laden Sie die aktuelle Version herunter</u>)

### Telefone mit Multiplattform-Firmware

Bei den in diesem Artikel genannten Telefonen handelt es sich nicht um Enterprise-Telefone, die einen bestimmten Anruf-Controller verwenden. Wenn Sie die beiden verschiedenen Telefontypen vergleichen möchten, rufen Sie [Vergleichen und Kontrast auf:](/content/en/us/support/docs/smb/collaboration-endpoints/cisco-ip-phone-8800-series/1574-Compare-and-Contrast-Cisco-IP-MPP-Phones-and-Cisco-Unified-IP-Phones.html) [Cisco IP MPP-Telefone und Cisco](/content/en/us/support/docs/smb/collaboration-endpoints/cisco-ip-phone-8800-series/1574-Compare-and-Contrast-Cisco-IP-MPP-Phones-and-Cisco-Unified-IP-Phones.html) [Unified IP-Telefone.](/content/en/us/support/docs/smb/collaboration-endpoints/cisco-ip-phone-8800-series/1574-Compare-and-Contrast-Cisco-IP-MPP-Phones-and-Cisco-Unified-IP-Phones.html)

MPP-Telefone benötigen entweder einen Service von einem Internettelefonie-Service-Provider (ITSP) oder einem IP Private Branch Exchange (PBX)-Anrufsteuerungsserver. Beispiele für einen ITSP sind WebEx Calling, Ring Central und Verizon. Beispiele für IP-PBX-Services, die mit Cisco MPP-Telefonen verwendet werden, sind die Plattformen Asterisk, Centile und Metaswitch.

Diese Anruf-Controller für ITSP und IP-PBX sind ein separates System, in dem das Telefon und der Anruf-Controller miteinander kommunizieren, um Dienste wie Parken von Anrufen und Voicemail bereitzustellen. Da die MPP-Telefone keinen bestimmten Anruf-Controller verwenden, variieren der Zugriff und die Verfahren.

Jeder Anruf-Controller kann verschiedene Vorgehensweisen befolgen, sodass wir Ihnen nicht genau sagen können, wie Ihr Anruf funktioniert. Weitere Informationen und Hilfe zu Ihren spezifischen Voicemail-Befehlen finden Sie auf den Hilfeseiten des von Ihnen ausgewählten Anbieters. Wenn Sie über einen Administrator verfügen, können Sie sich mit diesen in Verbindung setzen, um weitere Informationen und Schulungen zu erhalten.

#### Mögliche Asterisk-Befehle

In Asterisk wird die Funktion "Bitte nicht stören" in der Regel durch Wählen von 78 gesteuert, um die Funktion "Bitte nicht stören" am Telefon zu aktivieren. Um den Modus "Bitte nicht stören" zu deaktivieren, ist in der Regel der Standardwert 79.

### Über das webbasierte Dienstprogramm

Schritt 1: Rufen Sie das webbasierte Dienstprogramm Ihres IP-Telefons auf, und wählen Sie Admin Login > Advanced (Administratoranmeldung > Erweitert).

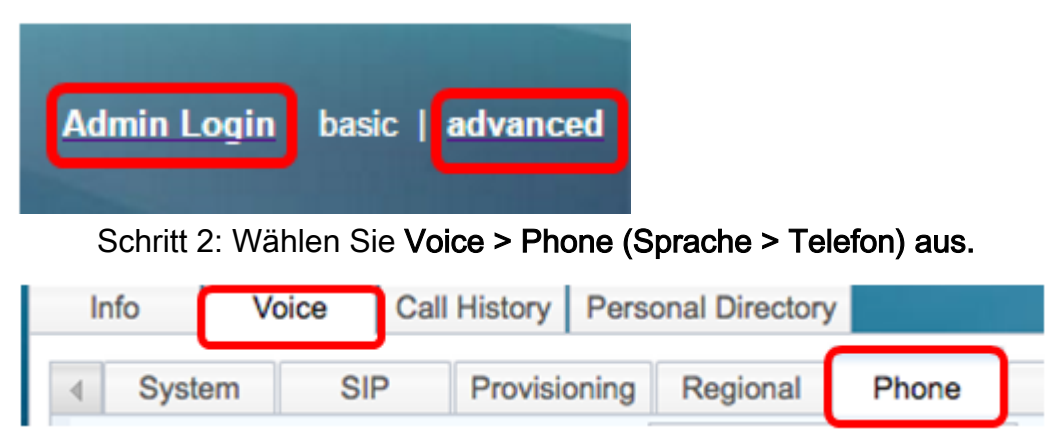

Schritt 3: Wählen Sie unter Ergänzende Dienste in der Dropdown-Liste DND Serv die Option Yes (Ja) aus, um die Bitte-nicht-stören-Funktion zu aktivieren, oder No (Nein), um die Bitte-nichtstören-Funktion zu deaktivieren.

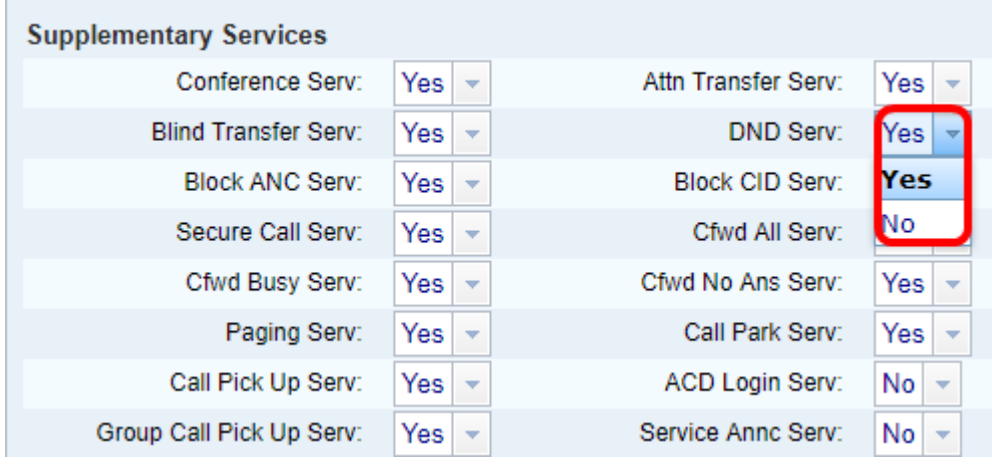

Hinweis: In diesem Beispiel wird Yes (Ja) ausgewählt.

Schritt 4: Klicken Sie auf Alle Änderungen übernehmen.

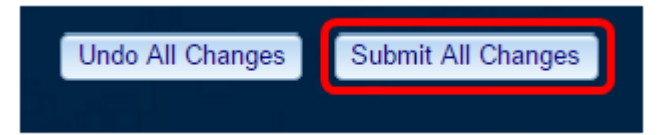

Sie sollten jetzt DND über das webbasierte Dienstprogramm des Telefons konfiguriert haben.

## Über die Benutzeroberfläche des Telefons

Schritt 1: Drücken Sie die Einstellungstaste auf dem Telefon.

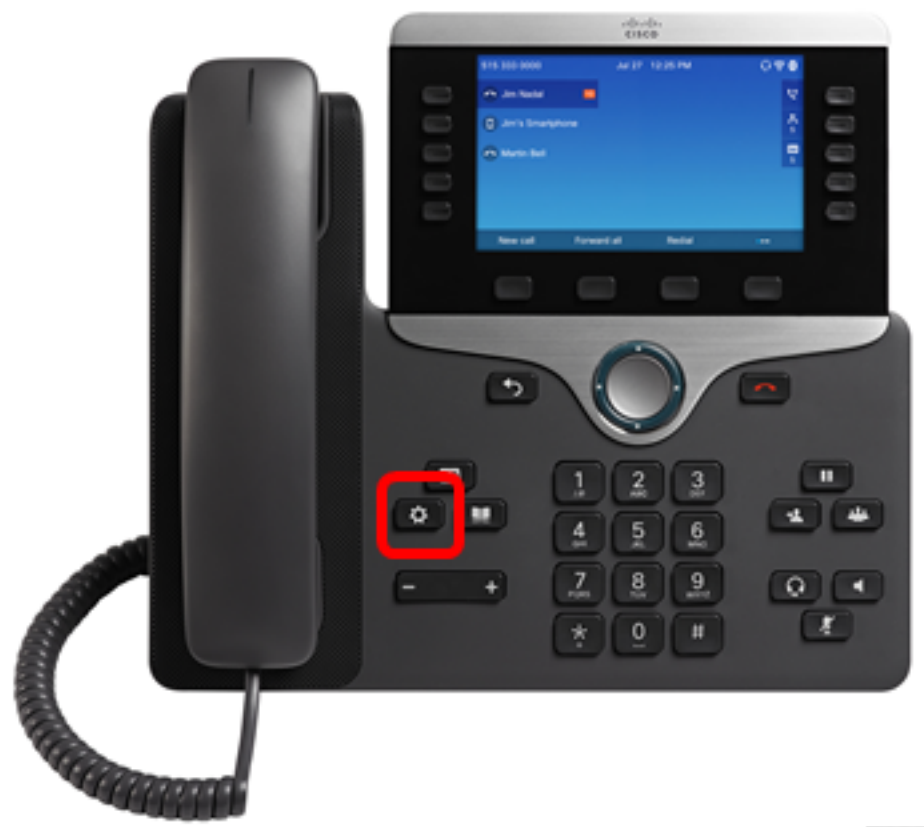

Schritt 2: Wählen Sie Benutzervoreinstellungen mithilfe der **Schaltfläche Navigations-**Cluster aus.

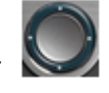

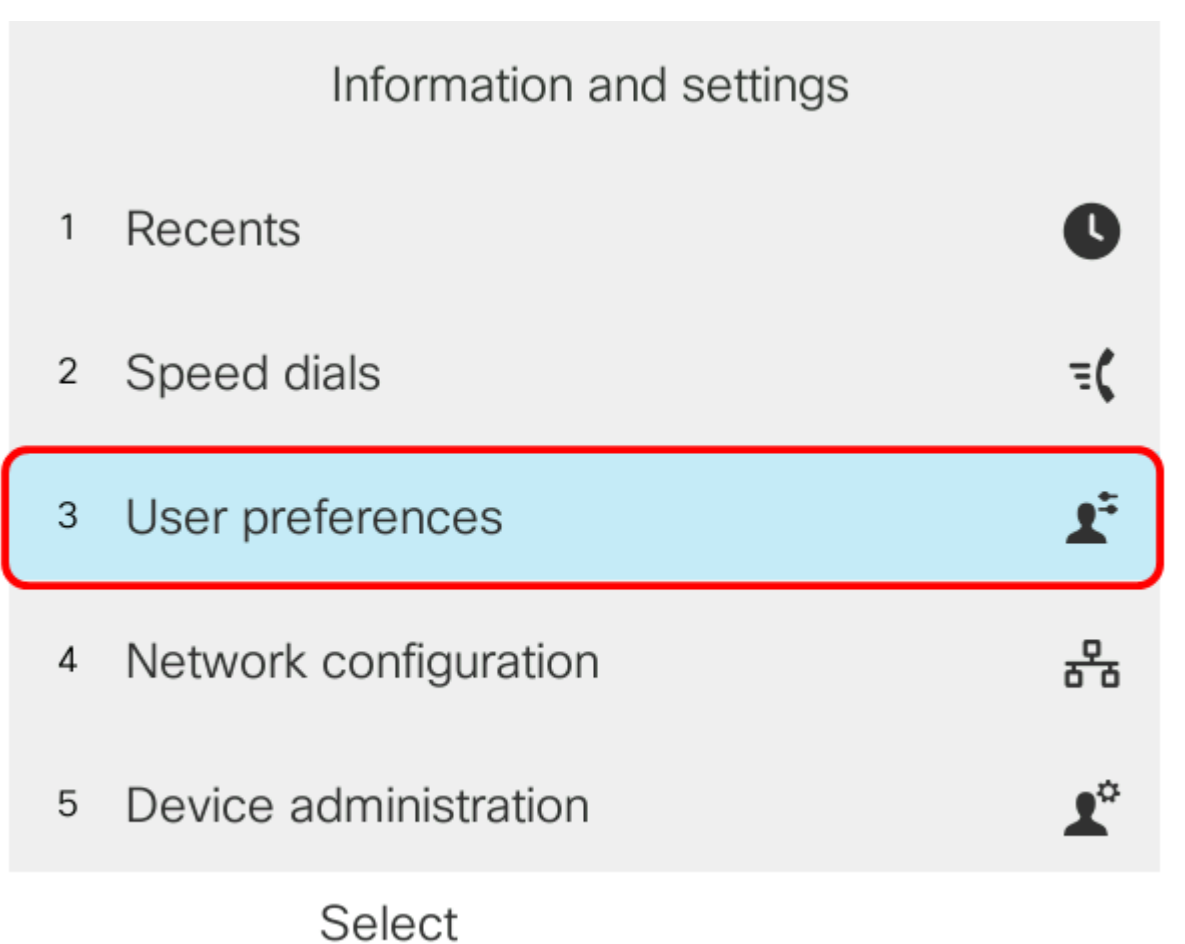

Schritt 3: Wählen Sie Anrufvoreinstellungen aus.

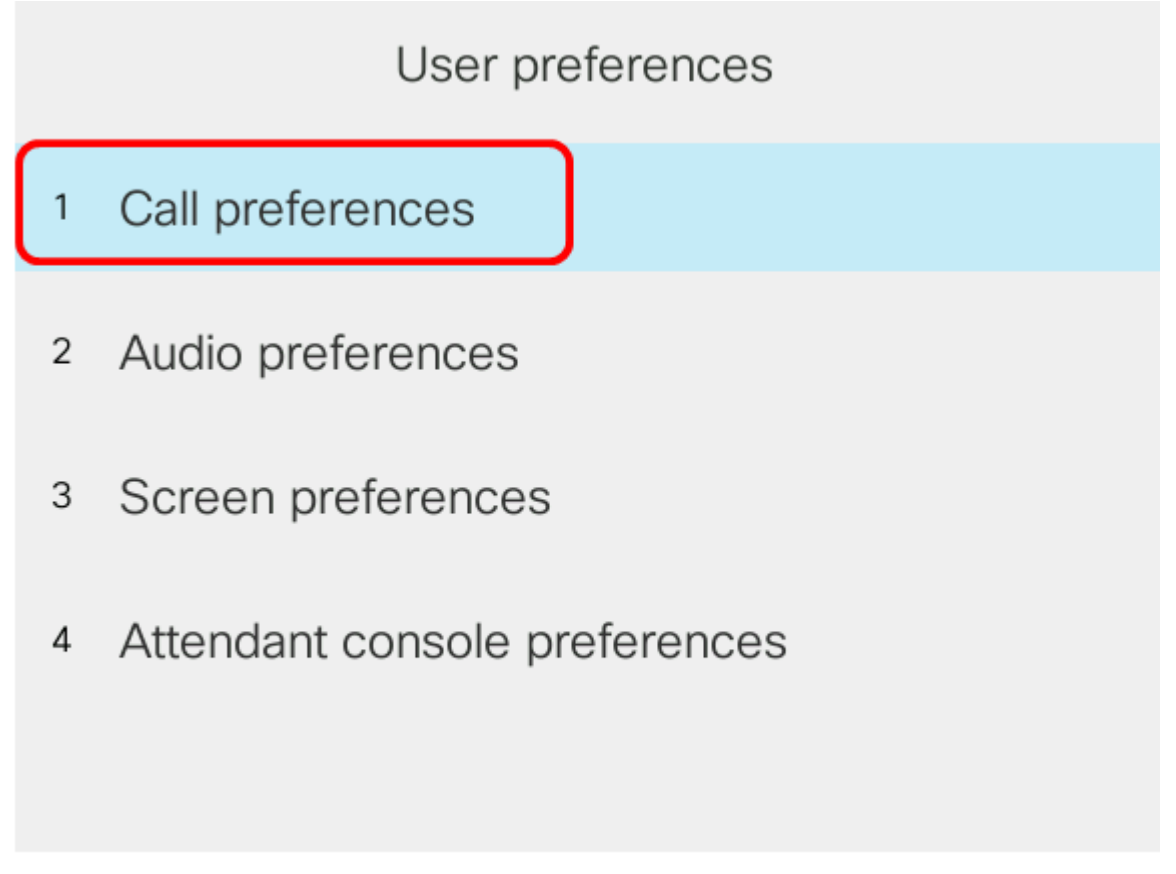

Select

Schritt 4: Wählen Sie Bitte nicht stören aus.

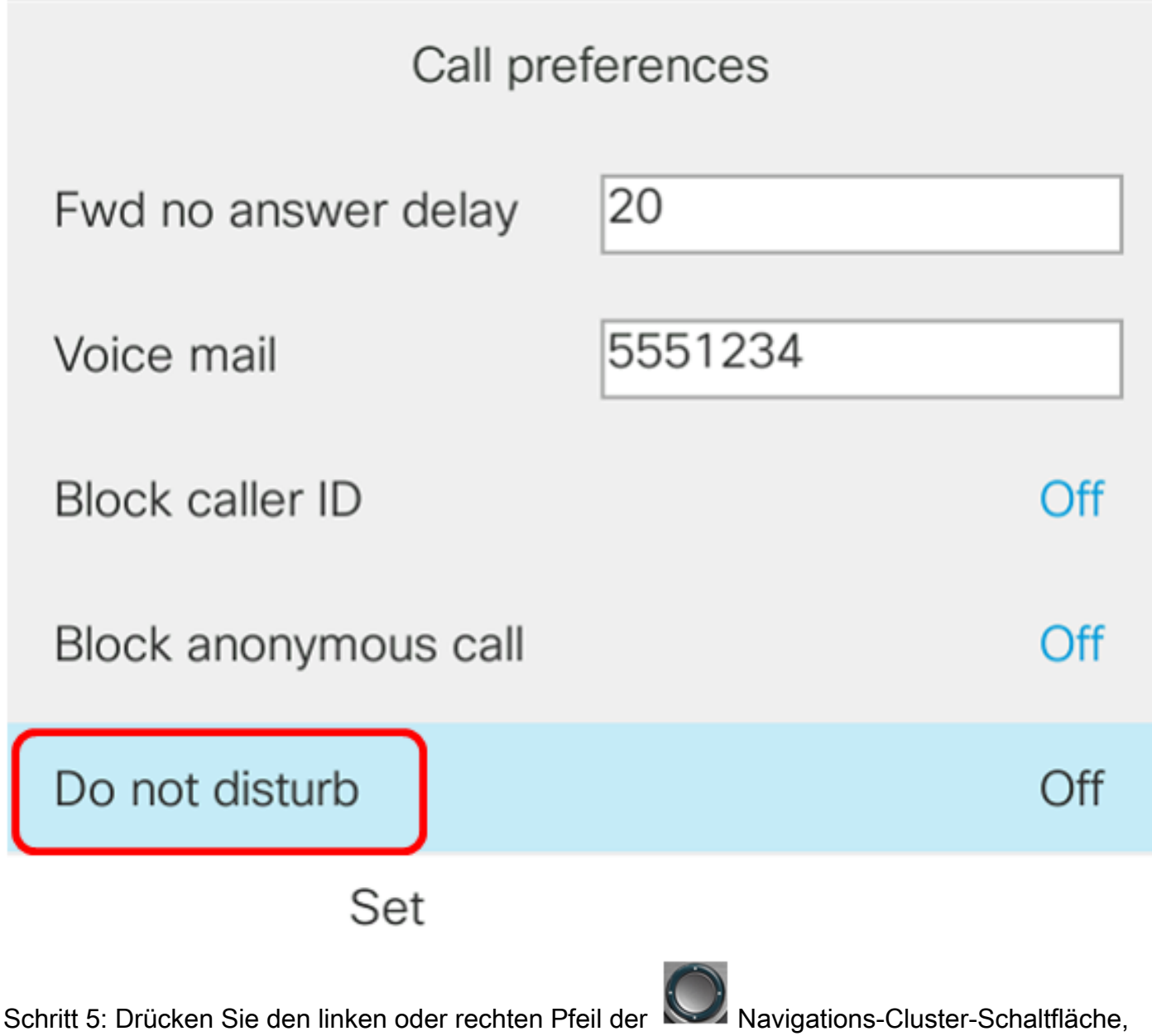

um DND zu aktivieren oder zu deaktivieren.

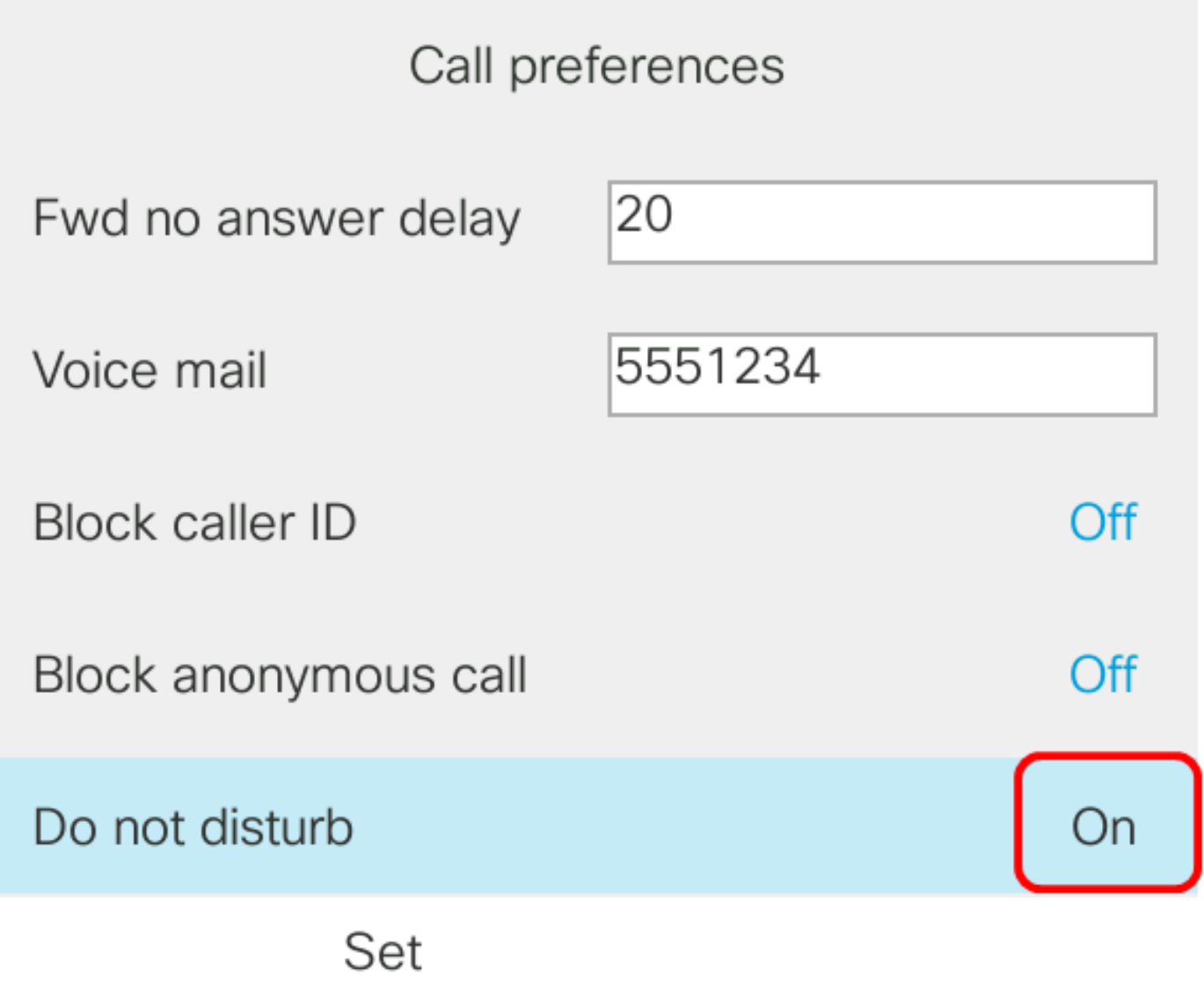

Hinweis: In diesem Beispiel wird On ausgewählt.

Schritt 6: Drücken Sie die programmierbare Taste Festlegen.

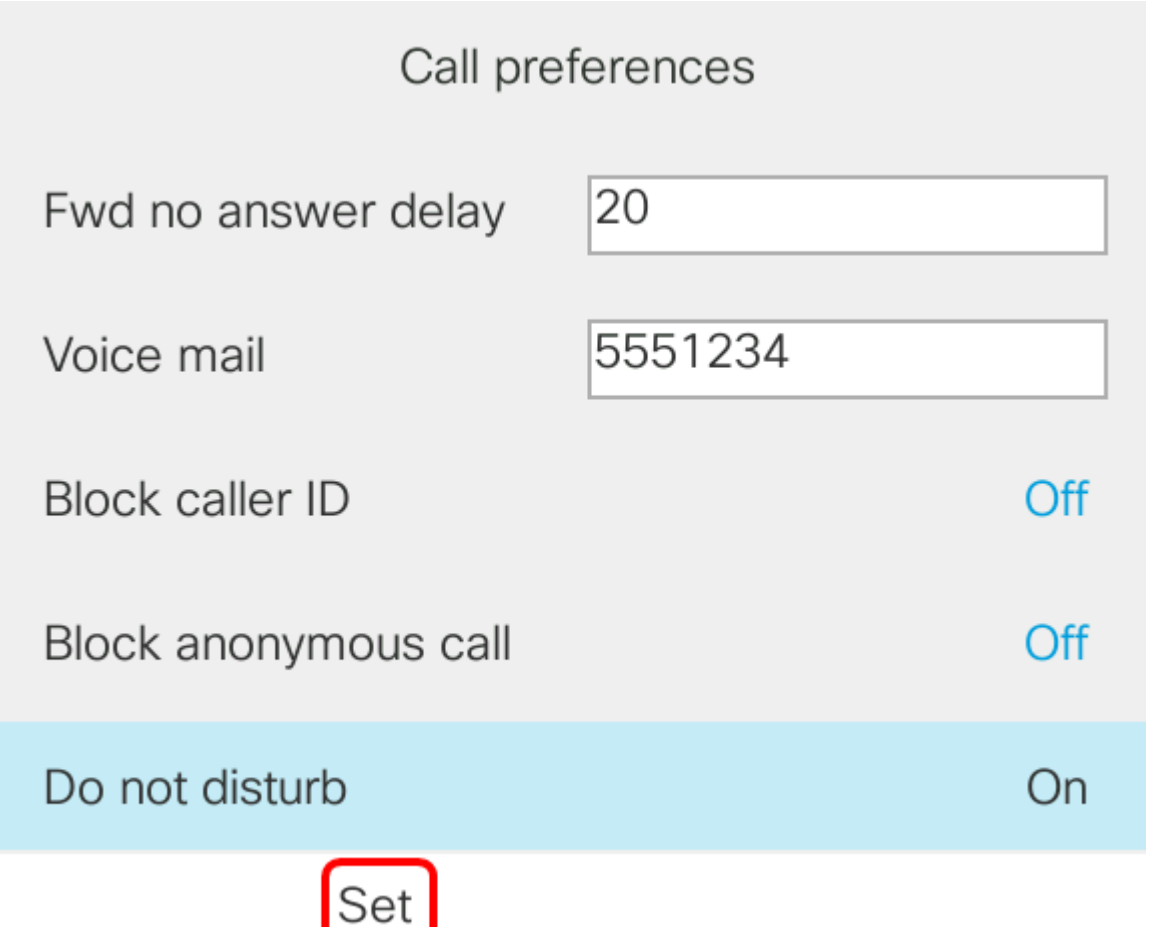

Sie sollten jetzt DND über die Benutzeroberfläche des Telefons konfiguriert haben.

#### Über die Startseite des Telefons

Schritt 1: Drücken Sie die Navigations-Cluster- **OD** Taste, bis die Softtaste DND (Nicht stören) angezeigt wird.

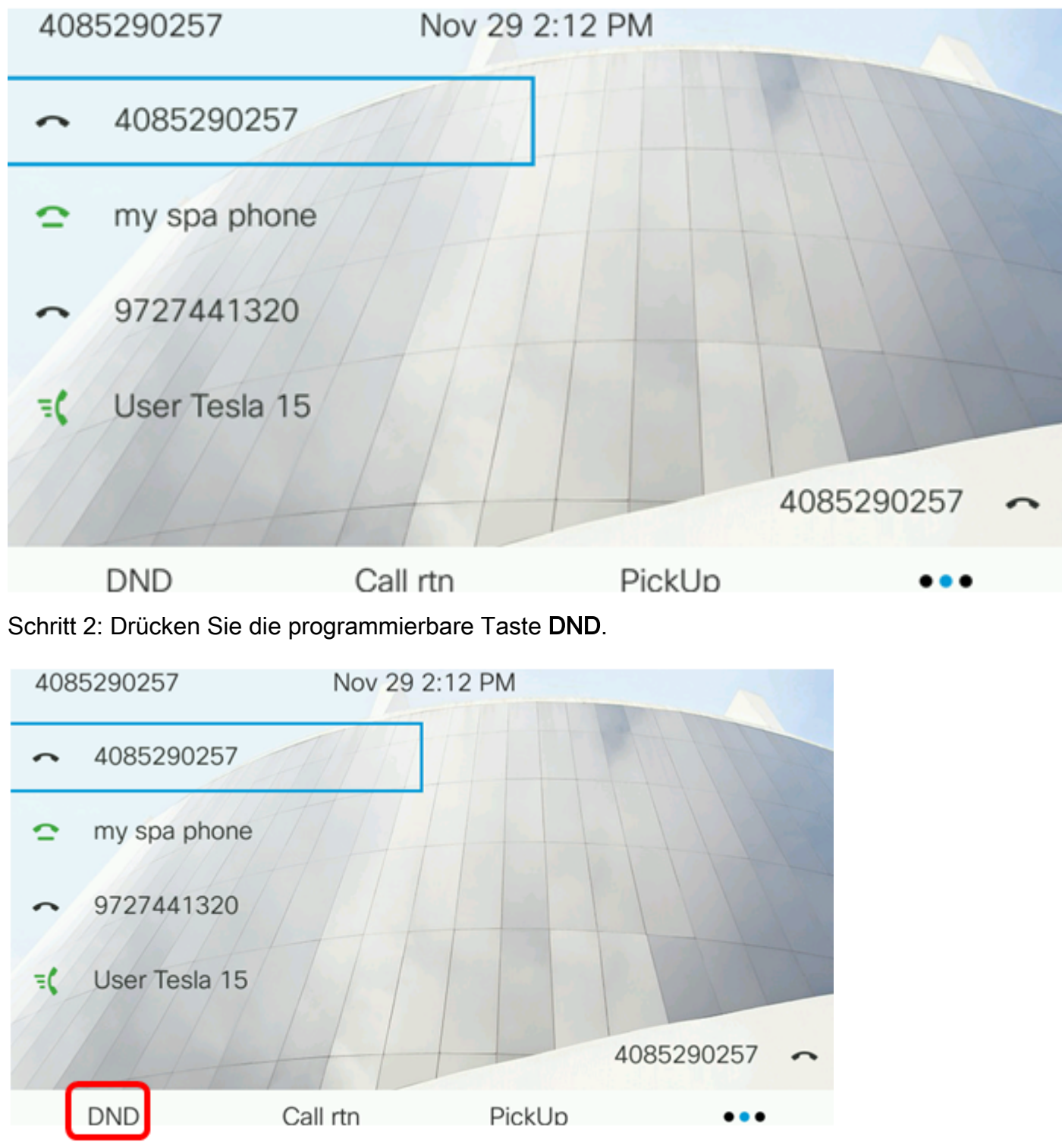

Sie sollten jetzt die DND über die Startseite Ihres Telefons erfolgreich konfiguriert haben.